# **Temperaturwächter**

# **ELV Applikationsmodul Temperatur Luftfeuchte mit der ELV Smart Home Sensor-Base**

**Das ELV Applikationsmodul Temperatur Luftfeuchte ist das erste Modul, das zusammen mit der ELV Smart Home Sensor-Base ELV-SH-BM-S vorgestellt wird. Mithilfe der ELV-SH-BM-S kann der Sensorknoten - mit den Daten von zwei Temperaturen und der relativen Luftfeuchte - direkt in Ihr Homematic IP Smart-Home-System eingebunden werden.**

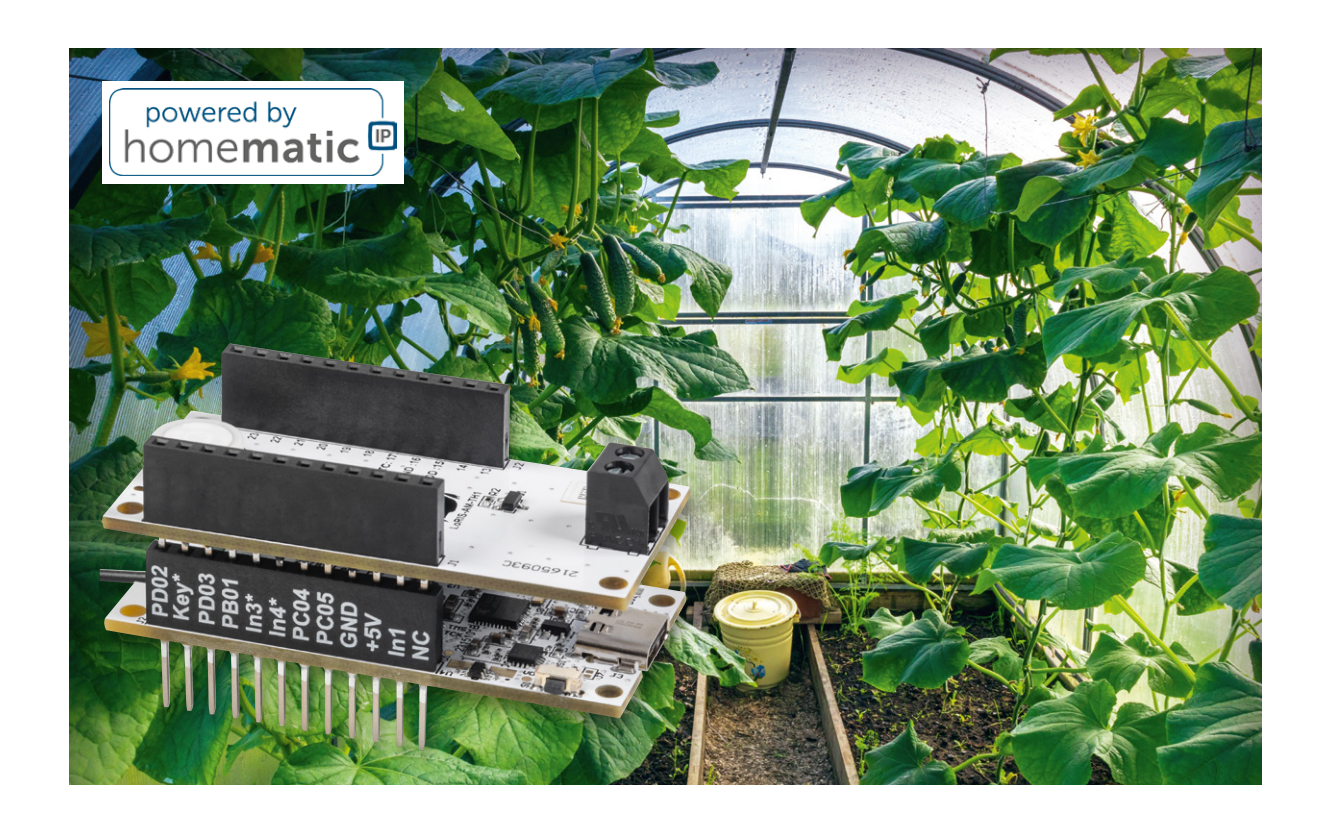

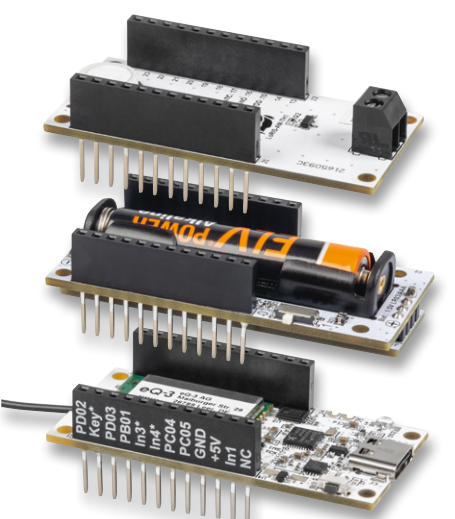

*Bild 1: Die Module ELV-SH-BM-S (unten) und ELV-AM-TH1 (oben) können übereinandergesteckt und durch das ELV-PM-LR03 (Mitte) mit einer Microzelle (AAA) betrieben werden.*

## **Luftfeuchte- und Zweifach-Temperaturmessung für das Smart Home**

Das ELV-Modulsystem wird mit der ELV Smart Home Sensor-Baseum die Möglichkeit erweitert, Sensordaten direkt vom Sensor an Ihr Homematic IP Smart-Home-System zu übertragen. Damit können Sie noch mehr wissenswerte Parameter auf einen Blick überwachen und Ihre Regelung im Haus zum Beispiel durch das beliebte Applikationsmodul ELV-AM-TH1 mit dem Zweifach-Temperatur- und Luftfeuchtesensor noch intelligenter gestalten (Bild 1). Durch die Verbindung des Modulsystems mit dem Smart-Home-System können abhängig von den gesendeten Daten Verknüpfungen erstellt werden, wobei der Charakter des Modulsystems erhalten bleibt, viele Sensorarten für unterschiedlichste Anwendungsfälle zu bieten.

## **Anwendungsbeispiele**

Der Temperatur und Luftfeuchtigkeit kommen in der Hausautomation besondere Bedeutung zu, da dies die maßgeblichen Parameter sind, die das allgemeine Wohnraumklima und insbesondere auch die Schimmelbildung beeinflussen. Durch den abgesetzten NTC-Temperatursensor kann z. B. die Temperaturdifferenz zwischen der Raumtemperatur und der Temperatur an einem Fenster sowie die relative Luftfeuchtigkeit gemessen und dann in einem Zentralenprogramm daraus der Taupunkt bestimmt werden. Dadurch kann eine entsprechende Warnung in der Homematic IP Zentrale eingerichtet werden, um der Schimmelbildung mit entsprechenden Gegenmaßnahmen zuvorkommen zu können.

Auch für andere Anwendungszwecke wie die Überwachung und Aufrechterhaltung eines gewünschten Klimas im Gewächshaus oder Terrariums können die Sensoren verwendet werden. Ist die Temperatur im Terrarium beispielsweise zu niedrig oder drohen die Pflanzen im Gewächshaus zu erfrieren, kann eine Heizung über eine Schaltsteckdose wie die HmIP-PS-2 eingeschaltet werden. Oder es kann ein Lüfter aktiviert werden, wenn es im Gewächshaus zu warm wird.

#### **Flashen der Firmware**

Das Flashen der Firmware funktioniert analog zur LoRaWAN® ELV-LW-Base über den USB-C-Anschluss. Die ELV Smart Home Sensor-Base wird an den PC angeschlossen und mit der passenden Firmware bespielt.

Die für das Applikationsmodul Temperatur Luftfeuchte passende Firmware kann im Downloadbereich des Applikationsmoduls [1] heruntergeladen werden. Die ELV-SH-BM-S lässt sich wie die LoRaWAN® Base über das ELV Flasher Tool flashen, das im Webshop im Downloadbereich der Base [2] heruntergeladen werden kann.

Die ELV Smart Home Sensor-Base wird als ELV-SH-BM-S vom Tool selbstständig erkannt. Zur Programmierung wählen Sie den korrekten COM-Port aus, an dem sich die ELV Smart Home Sensor-Base befindet, und verbinden das Modul per Klick auf "Connect". Mit einem Klick auf "Open" öffnet sich ein Datei-Dialog, mit dessen Hilfe die gewünschte Firmwaredatei ausgewählt werden kann. Zuletzt muss der Übertragungsvorgang noch mit "Flash" gestartet werden (Bild 2).

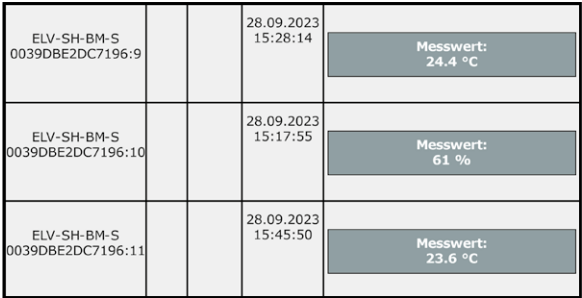

#### *Bild 3: Darstellung der Messwerte*

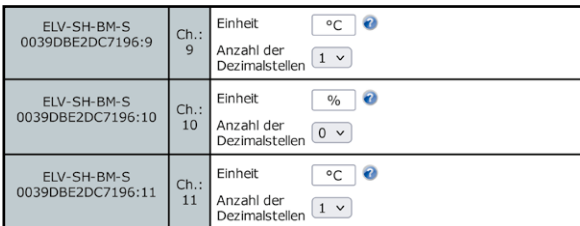

*Bild 4: Einstellen der Messeinheit*

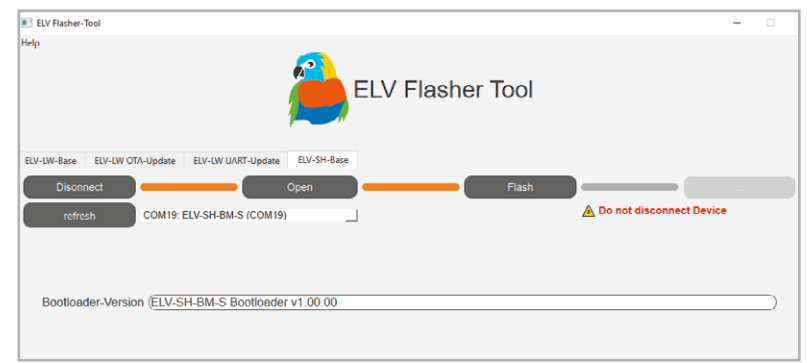

*Bild 2: Flashen der Firmware mittels ELV Flasher Tool*

Die ELV Smart Home Sensor-Base kann nun vom PC getrennt und mit dem Applikationsmodul Temperatur Luftfeuchte verbunden werden. Es ist dabei irrelevant, ob das Applikationsmodul auf oder unter der Sensor-Basis-Platine angebracht wird.

Sobald dem Gerät einmal neu Spannung zugeführt wurde, wird die neue Firmware ausgeführt.

#### **Einbinden ins Smart-Home-System**

Das Anlernen an die CCU3 erfolgt über das Versetzen der ELV Smart Home Sensor-Base in den Anlernmodus. Beim ersten Start der ELV Smart Home Sensor-Base, also wenn noch nie eine Verbindung zu einer CCU bestanden hat, wird das Gerät für 3 Minuten in den Anlernmodus versetzt. Durch kurzen Tastendruck auf die Systemtaste S1 kann der Anlernmodus erneut gestartet werden.

Nun befindet sich die Base im Anlernzustand und kann in der CCU im Postfach gefunden werden. Nach dem erfolgreichen Anlernen ist die Base in der Geräteliste zu finden und kann konfiguriert werden.

Das Applikationsmodul sendet die Messwerte des auf dem Modul befindlichen Temperatur- und Luftfeuchtesensors HDC2080 auf den Kanälen 9 (Temperatur) und 10 (Luftfeuchte). Die Messwerte des an die Klemme X1 anschließbaren abgesetzten NTCs werden auf Kanal 11 dargestellt (Bild 3).

Die Messwerte werden ohne Einheit übertragen. In der WebUI können für die Kanäle unter den Geräteeinstellungen deshalb passende Einheiten eingestellt werden (Bild 4).

**Wichtiger Hinweis:** Die ELV-SH-BM-S kann nur in Kombination mit der CCU3 verwendet werden.

#### **Auswerten der Daten**

Die Daten des Sensors können in der CCU3 in Diagrammen dargestellt und über Zentralenprogramme ausgewertet werden. Nachfolgend werden die nötigen Schritte zur Erstellung eines Diagramms aufgezeigt.

Dazu wird zunächst unter "Einstellungen  $\rightarrow$  Diagramme" mittels Klick auf "Neu" ein neues Diagramm angelegt.

Auf der sich nun öffnenden Seite werden zu Beginn die Grundeinstellungen des Diagramms vorgenommen. Das Diagramm erhält beispielsweise einen Namen und eine Beschreibung, eine Formatierung der Darstellung ist ebenfalls möglich (Bild 5).

Auf derselben Seite werden dem Diagramm die darzustellenden Daten übergeben. In der Abbildung sind die Kanäle 9 bis 11 dargestellt, diese Kanäle werden dem Diagramm hinzugefügt (Bild 6).

Nachdem alle Einstellungen erledigt wurden, wird dies bestätigt und die CCU3 beginnt mit dem Sammeln der Daten. Im Menüpunkt "Status und Bedienung  $\rightarrow$  Diagramme" wird das soeben erstellte Diagramm visualisiert (Bild 7).

Die einzelnen Graphen lassen sich durch Klick auf einen Kanal innerhalb der Legende ein- und ausblenden.

*Bild 5 (rechts) und Bild 6 (unten): Grundeinstellungen für die Darstellung des Diagramms*

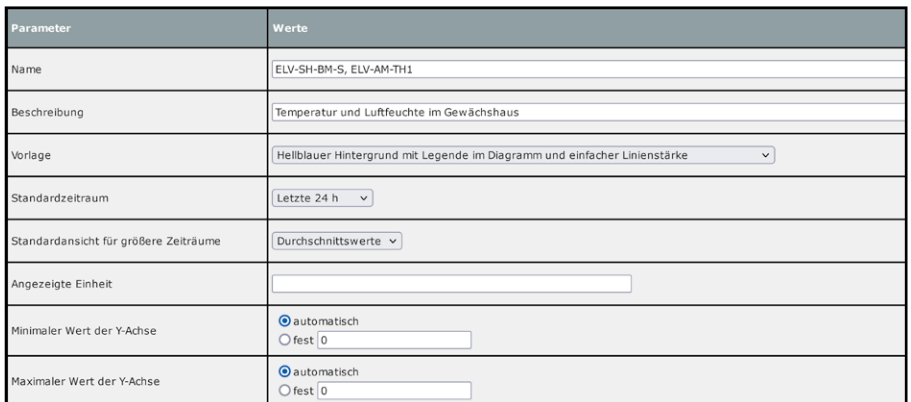

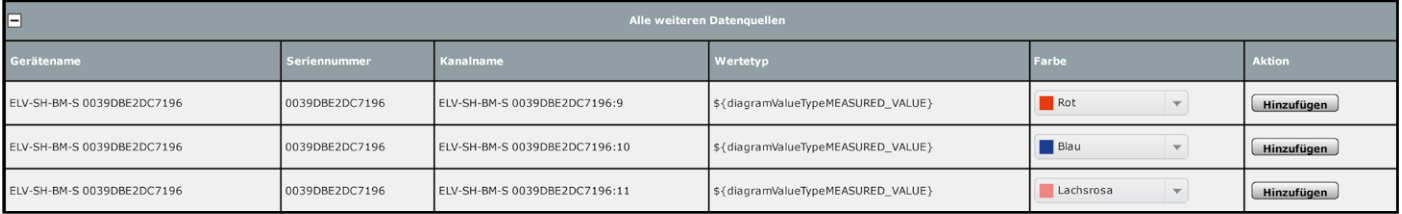

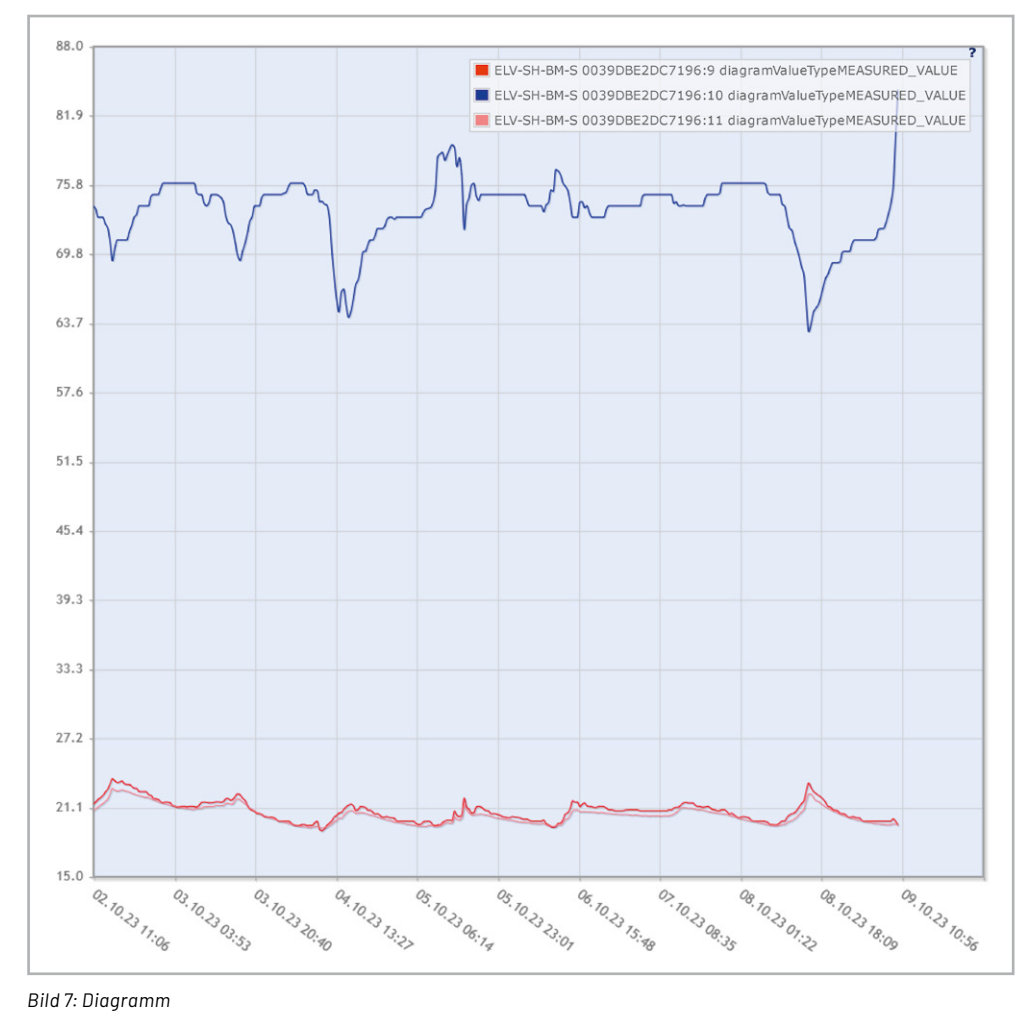

### **Ausblick**

Sukzessive werden wir Ihnen weitere Sensoren aus dem ELV-Modulsystem für die Integration in das Homematic IP Smart-Home-System vorstellen.

Damit lassen sich dann weitere Messdaten erfassen, verarbeiten, speichern oder Schaltvorgänge etc. im Smart-Home-System aus-<br>Fisen lösen.

# **i Weitere Infos**

[1] ELV-Temp-Hum1 Applikationsmodul Temperatur und Luftfeuchte, ELV-AM-TH1: Artikel-Nr. 157134 [2] ELV-LW-Base Experimentierplattform für LoRaWAN®, ELV-BM-TRX1: Artikel-Nr. 156514

Alle Infos finden Sie auch online unter: de.elv.com/elvjournal-links